# **Basic Command Line Actions**

Here are a few example uses of Linux command-line commands. There are thousands of possible commands, one for each kind of computer program that might be useful. Each command also can have many options, most of which are be rarely used. The most useful commands are described in this note.

This note assumes that you have set up your Raspberry Pi by following the instructions in

 [http://yosemitefoothills.com/ACM\\_Workshop\\_Notes/SettingUpRaspberryPi-June- 26-2016.pdf](http://yosemitefoothills.com/ACM_Workshop_Notes/SettingUpRaspberryPi-June-16-2016.pdf)

When you boot up a Raspberry Pi, it can be set to boot up with a console command-line window that needs a user name an password to get started, or it can be set to boot up with a graphical desktop that does not require a password. In either case, commands that require superuser privileges can be used by the "pi" user by preceding the command by "sudo".

There are numerous sources for learning Linux commands, but here are a couple <http://linuxcommand.org/index.php> and <https://www.raspberrypi.org/documentation/>

within which you can find general Linux information at <https://www.raspberrypi.org/documentation/linux/README.md> and specifically information about a few common commands at <https://www.raspberrypi.org/documentation/linux/usage/commands.md>

The following is a re-edited version of notes written for grandchildren. Try not to be offended when the discussion is less technical than you want.

#### **Some example commands**

Click on the menu option named **Menu/Accessories/Terminal** to open up a **command-line window** (or log into a console). At the left side of the top line, a command-line processing program called **bash** will write **pi@raspberrypi ~ \$,** called the **command prompt**, and then wait for you to give it a command.

Try typing date and press the **enter key**. You will be running a **program** named date which will print out the current date and time on the next line and then a new prompt will be printed on the following line.

Typing hostname (followed by the enter key) causes it to reply with **raspberrypi**, or whatever has been set as the network name of your computer.

Typing whoami returns your **user name**, **pi**.

Most commands have **options**. If you type date -u, the option 'u' preceded by a '-' causes the date command to return the time in universal time, UTC, defined as the local time in Greenwich, England. date --utc also does this by using a longer form of the option.

All options for date can be seen by typing date --help or man date. Here, man is short for "manual" and usually causes the computer to display a detailed explanation of the command that is given after it (date in this example).

#### **Safely halting and rebooting**

You should not just turn off the power to shutdown the computer, but rather ask it to halt by typing the two-word command sudo halt . That allows it to tidy up various things before shutting down. About 10 seconds later when the green LED stops blinking, you can turn off its power. Here, sudo is necessary in front of the halt because you are doing something that is risky and must be done with superuser privileges. Using sudo temporarily gives you the power of the root user. There is also a command sudo reboot that is sometimes needed to restart the

computer after changing the operating system.

Failure to follow this procedure will usually not lead to problems. As with all computers, unexpected power failures happen and only cause problems when they happen at a very inopportune time like when it is writing to the disk.

#### **The SD memory card**

Nearly all of what the Raspberry Pi "knows" is stored on the tiny **SD card** plugged into a slot underneath it. Think of the SD card as being like a giant library with two buildings. One building is kind of secret and rarely entered by visitors, the other is huge and has one huge room with some books but that room also has other rooms within it. Those have still other books and more rooms, etc.. Each book and room has a name and some access permissions. Each book is made up of many individual entities called **bytes**. There are 256 kinds of bytes, some can represent alphabet letters, others digits and punctuation marks. One is simply a blank space like we use between words.

In computer terminology, the buildings of the library are called "**drives**." The rooms are called "**directories**." The books are called "**files**." The first directory (room) that contains all other rooms is called the **root directory** and is given the single-character name "**/**". It is also called the **top directory** if one thinks of the library is being like an upside-down tree with a single root at the top and branches extending downward.

So the library is basically a large collection of bytes. Your SD card might hold 32 billion bytes. Some of the directories hold files that tell the Raspberry Pi how to do things, these are called programs. Others contain bytes that form documents full of words. Still others have bytes that can be made into pictures or even sounds.

A special user called the **root user** has full access to everything, but **ordinary users** like pi have more restricted access. pi might not be able to read some books, change some, or even see what is in some rooms. pi, however, might be allowed special permission to act like the root user for a while, but must ask to do so only when really necessary.

#### **Exploring the SD memory card Directories**

Typing pwd, which stands for "print working directory, lets you know where your are in the entire library building. If you just started a command-line session, pwd gives /home/pi which means that you are in the pi directory which itself is in the home directory which in turn is in the top most directory /. This particular directory is called the **home directory of the user pi** and is often represented by a **tilda** "~".

Now try typing the command ls which is short for "list". It will print out something like this:

Desktop Documents Downloads Music Pictures Programming python\_games Templates Videos

These are the names of files and directories in the your current working directory, /home/pi. The ls command result showed that in your home directory are some other directories (**subdirectories**) colored blue with the names Desktop, Documents, etc. There are actually no individual files shown above, but if they were present, they would be shown in white.

When file and directory names are made from multiple words, they are either run together like GeigerCounter or combined with an underscore "\_" character like python\_games. Putting a space between words making up a file or directory name is allowed, but makes certain operations more difficult. I try to avoid names with spaces.

Capitalization matters! Trying to run the date program by typing Date will not work.

The 1s command can be followed by a directory name. For example, typing 1s pocuments will produce the contents of the Documents directory:

BlueJ Projects Greenfoot Projects Scratch Projects

Here, my preferred naming convention of avoiding spaces in file and directory names has not been followed by the person assembling the default Raspbian system; there are just three files here, each name has two words and quotes or a backslash  $(\ \ )$  character must be used to handle the spaces. For example, this is clearly seen using the 1s

command with the option -l (letter l, not number 1). Typing ls -l Documents/Scratch\ Projects or ls -l Documents/"Scratch Projects" gives

total 2276<br>-rw-r--r-- 1 pi pi 42396 Apr 28 2013 Asteroid Blaster.sb<br>188285 Feb 7 2013 Pacman for Scratch.sb  $-rw-r--r--1$  pi pi 488285 Feb 7 -rw-r--r-- 1 pi pi 1793692 May 9 2013 Scratch Invaders.sb

Here the "-" at the start means that the entry is a file; a "d" in that location would signify that the name is a directory. Other letters signify other types of files.

The next 9 characters and the two "pi" entries have to do with **permissions** to access and use the file. The number 1 is the number of "**hard links**" to the file. We can ignore hard links and permissions for now. The remainder of the line contains the file **size in bytes**, the **date it was last changed**, and its **name**.

If you do that ls -l command without the quotes or backslash, you will get an error because it will be looking for two items Scratch and Projects instead just one "Scratch Projects". Typing ls -l Documents/Scratch Projects gives

```
ls: cannot access Documents/Scratch: No such file or directory 
ls: cannot access Projects: No such file or directory
```
When you started Terminal or are in a console and received the prompt pi@raspberrypi  $\sim$  \$, you were automatically placed in your home directory /home/pi. The prompt lets you know that your user name is pi, you are on the raspberrypi computer, and in your home directory ~. It may seem silly to be informed who you are and which computer you are using, but in the networked world, you might be on another computer somewhere else in the world and acting as a different user.

The disk is organized like the branches of an upside-down tree with a single root at the top. To see the first set of files and directories under the root, we simply type 1s / and find that it contains 19 directories, one of which is named home. To see what is in the home directory, we type ls /home and find that it contains 1 directory named pi. To see what is inside of the pi directory, we can type ls /home/pi. Next, let's go deeper into the upside-down directory tree by typing 1s /home/pi/Music and find two more directories Mp3 and Midi. (These were installed as part of our Setting Up instructions.) Going still deeper with ls /home/pi/Music/Mp3, we find a directory named AFA\_Music, and a file named PlayingMp3. Finally, upon using the command

ls /home/pi/Music/Mp3/AFA\_Music, we see a list of songs in files with names that end in .mp3 .

The file PlayingMp3 tells us how to play these files. To read what is in that file, we can type the command cat /home/pi/Music/Mp3/PlayingMp3, and we will see its contents which are

The command to play an .mp3 file that is in your current working directory is omxplayer followed by a space and the name of the song.

To follow these instructions, we need to understand how to change our working directory. Remember that the command pwd tells you your present working directory. The cd command is used to change the working directory. To start from /home/pi and change to /home/pi/Music/Mp3/AFA\_Music, we could do

#### cd /home/pi/Music/Mp3/AFA\_Music

Here, you *must* have a / before home. But there is a shortcut if you are already in /home/pi. (Doing cd alone changes your working directory to your home directory no matter where your are currently.) From there, you could have taken the shortcut:

cd

cd Music/Mp3/AFA\_Music

In this case, be sure you do *not* have a / before Music. **A common mistake is to put an initial '/' where you don't need it or to fail to put one where you do need it.**

After doing this working directory change, the pwd command will now show /home/pi/Music/Mp3/AFA\_Music and ls alone will show the list of music pieces from the Air Force Academy (no copyright problem with these).

Following the directions in PlayingMp3 and making the directory change just described, we play the piece afsong.mp3 by typing

omxplayer afsong.mp3 .

The cd command alone, without any file, puts you in your home directory again.

cd

The omxplayer is also used to play video files with endings of .mp4, .h264, and some others.

To play Midi files (which end in .mid), we follow a similar procedure except that we use timidity instead of omxplayer:

```
pi@raspberrypi ~ $ cd /home/pi/Music/Midi
pi@raspberrypi ~/Music/Midi $ timidity 2001SprachZarathustra-RichardStrauss.mid
```
The prompts are shown here to illustrate that the tilda  $\sim$  before the  $\$$  in the prompt actually represents your home directory /home/pi and when you change to /home/pi/Music/Midi, this part of the prompt changes to ~/Music/Midi. Also, the cd command could have been written as cd ~/Music/Midi .

Finally, there are some short sound files in /home/pi/Programming/Java/originals/sounds which end in .wav (installed during our Setting Up procedure). These are played by the command aplay:

cd /home/pi/Programming/Java/originals/sounds aplay train.wav aplay startup.wav

Pictures and other images have data in files with endings like .jpg, .jpeg, .png, ... To see them on the graphics screen you use the command feh. For example,

feh /home/pi/Pictures/ValleyAboveBennettville.jpg

#### **List of some commands used so far:**

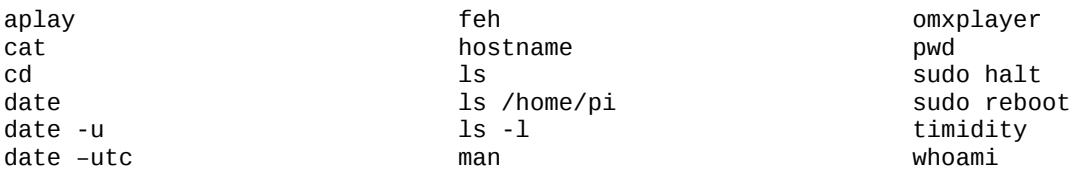

## **Reading and writing documents**

Earlier, we used the cat program to show what was in a simple text file /home/pi/Music/Mp3/playingMp3. To create that file and many others, I used an editor program called vim. It is a fast editor that can be run without any graphical desktop and is easily used over a network connection. For that reason, it is a favorite for many programmers and system managers.

Other editors which are available require the graphical desktop and are activated from the menu button of the desktop. The default install contains a simple graphical editor that produces text files. It is called leafpad opened by doing Menu/Accessories/Text Editor. When writing computer programs, vim is much better because it uses colors to reveal important aspects of the program contents. This can be seen by doing

vim /home/pi/Programming/Python/NoGraphics/powersOf2.py

and comparing with

leafpad /home/pi/Programming/Python/NoGraphics/powersOf2.py

leafpad is very easy to learn to use. Just start it up and play around.

A more advanced way to create documents uses libreoffice. libreoffice is somewhat tricky to use and has some advanced features that can annoy the beginner, but it can be used to create professional documents for

publication.

Documents created by libreoffice have an filename ending in .odt . They are not simple text documents. If you attempt to display them using the cat command, they will be unreadable. You should read them using libreoffice. To create a new .odt file named MyNotes.odt in the directory ~/WorkshopNotes/, start libreoffice by doing libreoffice, create your text and then save it to the WorkshopNotes directory with the name MyNotes. The suffix .odt will be added automatically.

You must, of course, have the graphical desktop operating to use libreoffice; it is a word processing program, not just an editor.

PDF files are viewed by the program evince. For example,

evince ~/WorkshopNotes/BasicCommandLineActionsForWorkshop.pdf

## **How to use the vim editor**

vim is a bit harder to use because it is entirely run from the keyboard and therefore has different modes of operation where the same key might do different things in the different modes.

A beginner using vim to create or edit a file named /home/pi/WorkshopNotes/myFirstFile should type:

cd /home/pi/WorkshopNotes vim myFirstFile

You are started in **COMMAND mode**, but you should immediately type the letter "**i**" to change to **INSERT mode**. The word INSERT will then appear at the lower-left corner of the window. **If you forget to go into INSERT mode, your typing will do weird things since each key stroke is likely to execute some special editing command.**

 Next, type a few lines of text. The editing keys like backspace, cursor up/down/left/right, shift, and enter should function as expected.

When finished, use the **escape** key (Esc) to leave INSERT mode and go back to COMMAND mode.

Then, type the colon key ":" remembering to use shift and see a colon appear in the lower left corner of the screen.

Next, type a "**w**" key to tell it to write what you have.

Finally, type a "**q**" key followed by the enter key to tell it to quit.

If you then do

cat myFirstFile

you should see your creation.

To summarize: **vim myFirstFile, Enter** (to start it), **i**, do your stuff, **escape**, **:wq**, **Enter**

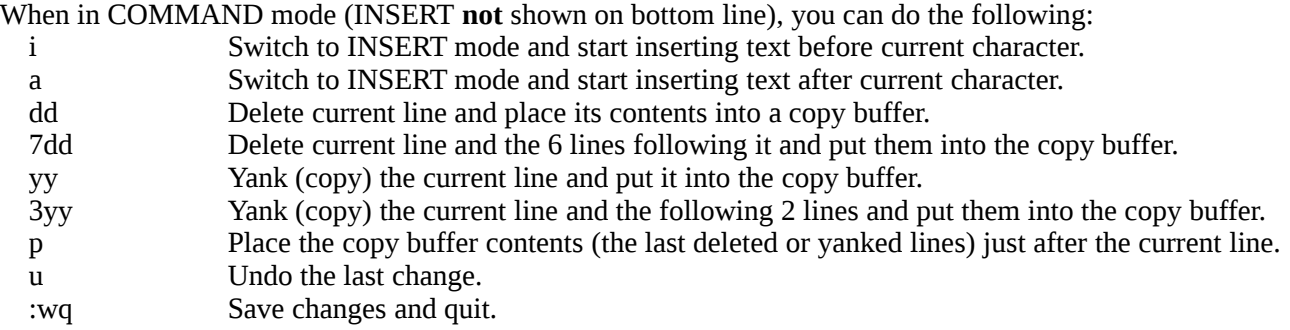

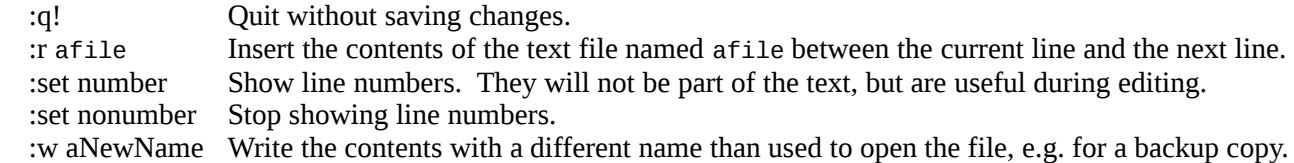

There is much more capability in the vim editor, but this list gives you a start.

#### **Other useful commands**

To keep the system up-to-date, you need to occasionally (like weekly) run the following commands:

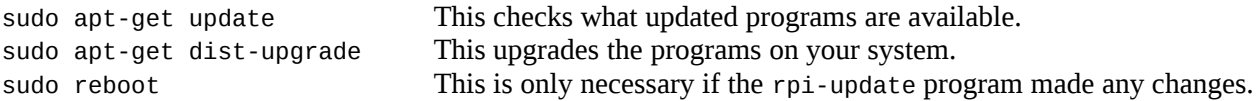

When you want to add a new program, for example the shotwell photo organizer, you do:

sudo apt-get install shotwell

- This will give you a list of software packages it needs to install to support the shotwell program and how much SD card space will be required. You can then say "Y" or "n" for yes or no, with "Y" being the default.
- If you need to stop a running program, you can usually do so by typing <ctrl>-c, a "c" with the control key pressed.

To copy a file from one place to another, use the cp command:

cp WorkshopNotes/MyNotes.odt WorkshopNotes/MyNotes.backup.odt

To copy an entire directory tree, do:

cp -a WorkshopNotes WorkshopNotesBackup

To move a file from one place to another or to just rename a file, use the mv command:

mv /home/pi/WorkshopNotes/MyFirstFile /home/pi/MyOldFirstFile

There are two common abbreviations used in referring to directories, "." and "..". The first refers to the current directory and the second refers to the parent directory above the current one. If these are used with file or directory names after them, a "/" must be used (e.g. "./afile" or "../afile").

To execute a program that has not been made part of the system, you must use a "./" in front of the program name. For example, even when you are in the ~/Programming/Python/NoGraphics directory and want to execute the powersOf2.py program, you must do

cd ~/Programming/Python/NoGraphics ./powersOf2.py

(This assumes that the first line of powersOf2.py states #! /usr/bin/python3 which tells the system that it is a python3 program. Also, it must have been given execute permission by doing chmod +x powersOf2.py.)

Return to your home directory by doing

cd

If the mv command above were being executed from /home/pi, it could have been written as:

mv WorkshopNotes/MyFirstFile MyOldFirstFile

If you do not want to change the name, just move the file, a simple . will suffice.

mv WorkshopNotes/MyFirstFile .

Forgetting the space and dot at the end of the cp or mv commands is a common error.

Make a new directory named MyDocuments in the /home/pi/WorkshopNotes directory by doing

mkdir WorkshopNotes/MyDocuments

To move WorkshopNotes/MyNotes.odt to WorkshopNotes/MyDocuments directory.

mv WorkshopNotes/MyNotes.odt WorkshopNotes/MyDocuments/

To remove a file, use the rm command. There is no mercy. When gone, it cannot be recovered. So be careful. rm junkFile

To remove a directory, it must first be emptied using the rm command, then do rmdir uselessDirectory

(The rm command has a -i option which can be used to ask you if you are sure. Also there is a very dangerous way to use the rm command which can delete everything in a directory including all files and subdirectories.)

There are files that are normally hidden from view. They are not secret files, just ones that users generally do not want to pay attention to. Such files have names that begin with a period, like /home/pi/.profile, and hold configuration information specific to the user pi (in this case). You will rarely need to deal with these files so it is best for them to be "hidden." To see them, you can use the 'a' option to the ls command:

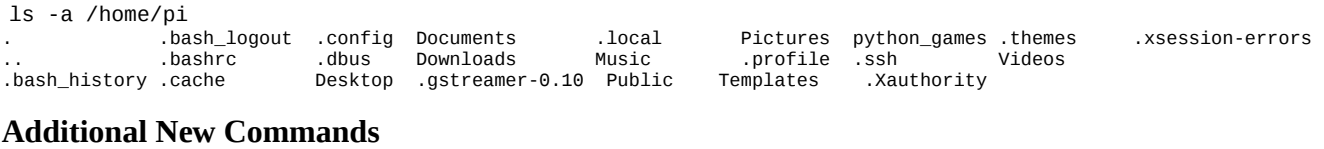

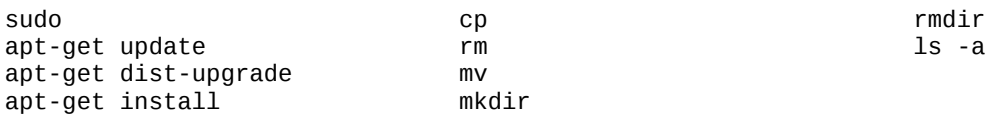

**Remember that manuals for the commands are available by using the man program, e.g. man feh . Also, the command with the option --help is often also helpful, e.g. timidity --help .**

#### **Backing up all home directory files to a thumb drive**

Backing up is a bit more complicated because the system on the Raspberry Pi uses permission data associated with its files, and that data must also be backed up with the files. The tar command is used to do this correctly.

Check to see what drives are currently attached when the thumb drive is NOT plugged in:

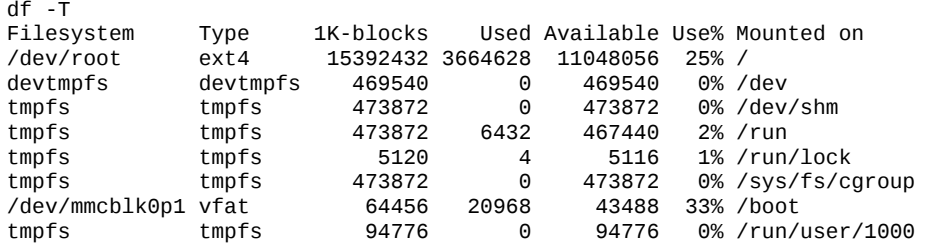

Plug the thumb drive into a USB port and check again

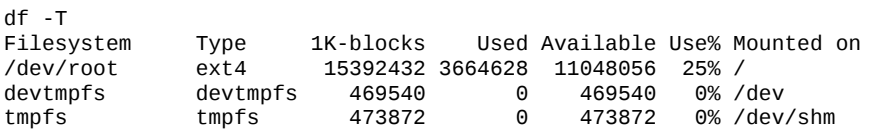

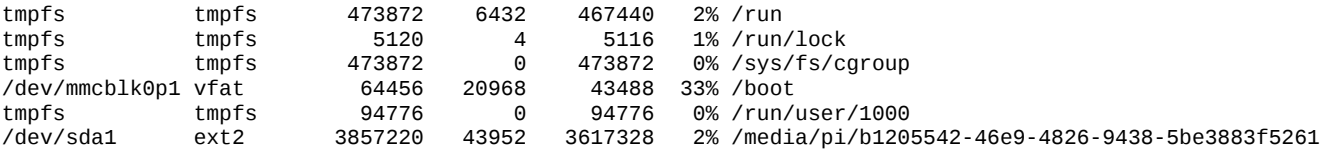

In this example, an entry for /dev/sda1 has now appeared. This is your thumb drive and its contents are in the directory /media/pi/b1205542-46e9-4826-9438-5be3883f5261. It has 3617328 kilobytes available.

The tab key will very helpful when doing the following commands – it usually does automatic completion of file names so that you do not need to type the long series of digits after /media/pi. You just type the first few characters and hit the tab key. If there is no ambiguity, it will be automatically completed.

Check the size of what is in your home directory in kilobytes:

du -sk /home/pi<br>39356 /home/p /home/pi

We see that this is less than the 3617328 kilobytes available in the thumb drive so there is ample room for our home directory contents.

The following commands make sure you are in your home directory and copy all of your home directory to the file June-19-2016-home-pi.tar in the directory /media/pi/b1205542-46e9-4826-9438-5be3883f5261/ on the thumb drive. Using a date in the file name is quite helpful, but eventually will fill your drive with old backups and you will need to prune some of them.

```
cd /home/pi
sudo tar cf /media/pi/b1205542-46e9-4826-9438-5be3883f5261/June-19-2016-home-pi.tar .
```
The space and period at the end are essential; the period signifies that the current directory is the starting point for the copy.

The above step may take quite a while. After it completes, check that the size of home.tar is about right (It will be close, but not exactly the same.):

```
du -sk /media/pi/b1205542-46e9-4826-9438-5be3883f5261/June-19-2016-home-pi.tar
36252 /media/pi/b1205542-46e9-4826-9438-5be3883f5261/June-19-2016-home-pi.tar
```
You can also see a list of all the files in pi.tar by using the tar -tf command:

tar -tf /media/pi/b1205542-46e9-4826-9438-5be3883f5261/June-19-2016-home-pi.tar

For practice, delete the file /home/pi/Music/Midi/PlayingMidi by doing

```
cd /home/pi
rm Music/Midi/PlayingMidi
```
Confirm that it is gone

ls Music/Midi/PlayingMidi ls: cannot access Music/Midi/PlayingMidi: No such file or directory

and then recover it from the thumb drive

```
tar -xf /media/pi/b1205542-46e9-4826-9438-5be3883f5261/June-19-2016-home-pi.tar ./Music/Midi/PlayingMidi
```
The "./" in front of Music is essential.

#### **Beware, files brought in from the thumb drive will replace any with the same name in the specified directory.**

You can confirm that it has reappeared by doing

ls Music/Midi/PlayingMidi

Music/Midi/PlayingMidi

sudo is *not* required here because you are writing the file into your own directory.

When done, you can unmount the thumb drive by using the umount command:

sudo umount /dev/sda1

or you can type a sync command, wait a few seconds, and remove the drive.

# **Still More New Commands**

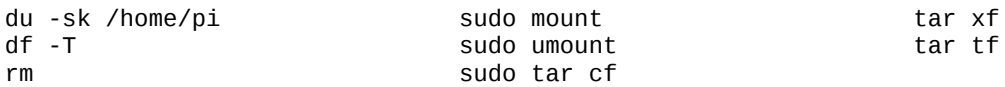